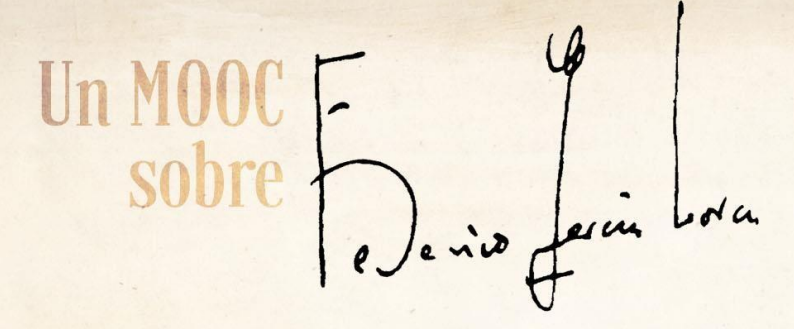

# **FAQS (PREGUNTAS FRECUENTES)**

### **HORARIO Y METODOLOGÍA**

El curso se realiza de manera completamente online, no presencial. Cada semana el equipo docente propondrá una serie de tareas virtuales (visionado de vídeos, lecturas, cuestionarios, participación en foros...) que los estudiantes podrán llevar a cabo cuando prefieran en función de su horario y disponibilidad.

### **¿QUÉ OBTENGO AL ACABAR EL CURSO?**

En AbiertaUGR ofrecemos la posibilidad de solicitar previo abono de 36 euros (tasas administrativas) un Certificado Oficial que te servirá tanto para:

**1. Reconocimiento de créditos ECTS** (3 ECTS) en todas las titulaciones de la Universidad de Granada. El MOOC tiene una duración de 75 horas, por lo que se solicitaron 3 créditos ECTS al Vicerrectorado de Docencia, adjudicándose en esta 4ª Edición un reconocimiento de 3 créditos ECTS. Puede consultarlo en: [https://docencia.ugr.es/solicitud-reconocimiento](https://docencia.ugr.es/solicitud-reconocimiento-creditos/solicitud/ver/ii0c7a0514513e32bc3ed80da8f8a5b9ba)[creditos/solicitud/ver/ii0c7a0514513e32bc3ed80da8f8a5b9ba](https://docencia.ugr.es/solicitud-reconocimiento-creditos/solicitud/ver/ii0c7a0514513e32bc3ed80da8f8a5b9ba) **2. A nivel curricular** para complementar tu formación extracurricular.

Si superas con éxito el curso, podrás solicitar la expedición del certificado que te permitirá solicitar el reconocimiento de 3 créditos ECTS en la Secretaría de tu Centro. El coste de expedición de dicho certificado es de 36 Euros.

Los créditos solo se reconocen en la UGR. El reconocimiento deberá ser gestionado e incorporado al expediente del o la estudiante en el propio curso académico en el que han sido cursados y/o realizados, o en el siguiente. En ningún caso podrán ser objeto de reconocimiento, actividades que no hayan sido realizadas simultáneamente a las enseñanzas del correspondiente plan de estudios, a cuyo expediente se solicita la incorporación.

Más información en la web: https://abierta.ugr.es/lorca/, en la Guía didáctica del curso.

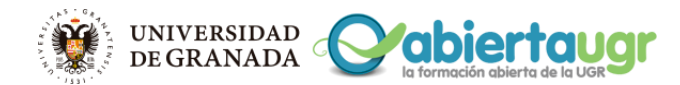

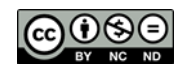

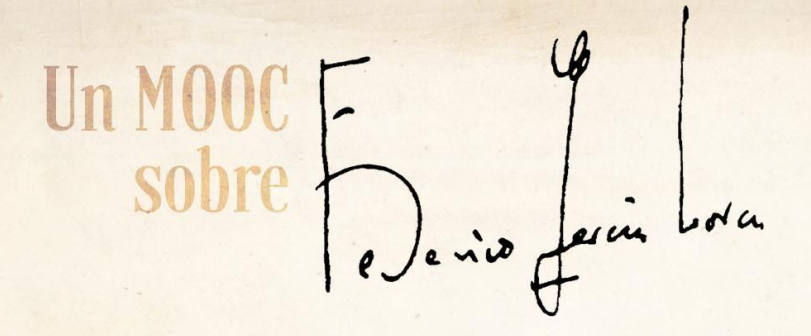

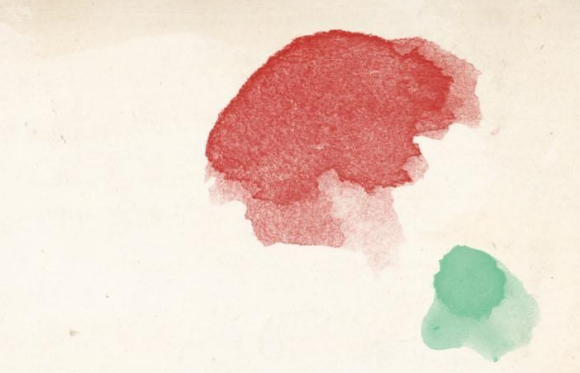

#### **SUBIR FOTO AL PERFIL**

Para subir una foto en tu perfil tienes que seguir los siguientes pasos:

1. Identifícate en AbiertaUGR utilizando tu nombre de usuario y contraseña.

2. Ve al *menú de usuario* que se encuentra arriba a la derecha, haciendo clic en tu nombre.

3. Pincha en "Preferencias" y después en "Editar perfil".

4. Baja hasta el campo "Imagen del usuario" pincha en él y simplemente arrastra desde tu ordenador la imagen que quieras usar en tu perfil. También puedes subirla desde el botón de subir archivos.

5. Finalmente, deslízate hacia abajo y haz clic en "Actualizar información personal" para guardar los cambios.

#### **CÓMO CAMBIAR EL IDIOMA EN LA PLATAFORMA**

1. Coloca el ratón sobre tu nombre (arriba a la derecha).

2. Pincha sobre Preferencias y, a continuación Usuario.

3. Después selecciona la opción Idioma preferido, haz click y elige el idioma que más te interese.

4. Por último debes guardar los cambios bajando al final de la página y pinchando en el botón "Guardar cambios".

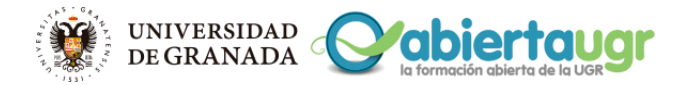

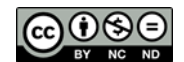

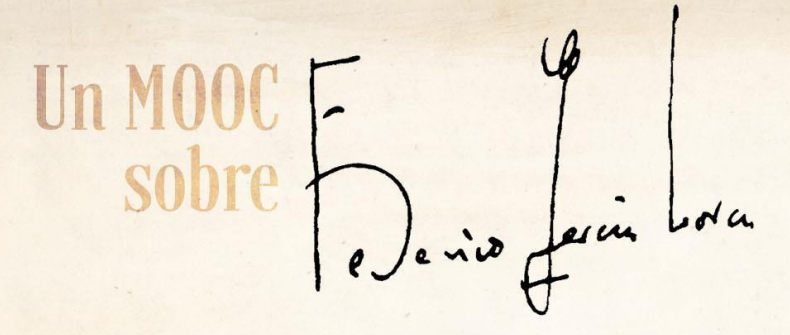

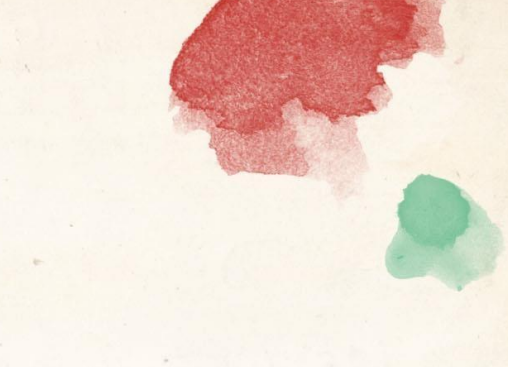

## **CONFIGURACIÓN DE NOTIFICACIONES DE LOS FOROS**

#### *A. Darse de baja o quitar notificaciones al correo:*

1. Desde el menú de Editar perfil puedes seleccionar la opción de elegir lo que quieres recibir por correo. Afectará a todos los foros (menos al de noticias).

2. Asegúrate de que la opción "Suscripción automática al foro" esté marcada como "No, no me suscriba…".

3. Igualmente la opción en "Tipo de resumen de correo" debe ser: "Sin resumen".

NOTA: Recomendamos la opción de no recibir notificaciones al correo dadas las características del Mooc y el número de participantes.

## *B. Suscribirse a un foro o recibir notificaciones al correo:*

1. Desde el menú de Editar perfil puedes seleccionar la opción de elegir lo que quieres recibir por correo. Afectará a todos los foros (menos al de noticias). Si deseas recibir notificaciones por cada mensaje de losforos debes seleccionar la suscripción automática al foro.

2. También debes pincha en el menú Tipo de resumen de correo y elije la opción que prefieras para recibir. Recomendamos seleccionar la opción de "completo" para recibir únicamente un resumen por día de los contenidos de todos los foros.

#### **VISUALIZACIÓN DE VÍDEOS**

Si no consigues ver los vídeos del curso, lo más probable es que se deba a un problema en el software de tu equipo. Lo que necesitas actualizar puede provenir de dos fuentes:

a) Sistema operativo sin códec o con códec antiguos. Los códec son las utilidades que ayudan a descomprimir los vídeos, porque un vídeo por su calidad ocuparía muchísimo. Para conseguirlos, busca en Google usando el nombre de tu sistema operativo y, a continuación, "códec pack". Por ejemplo para Windows 8 se pondría "códec pack Windows 8".

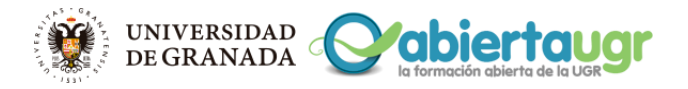

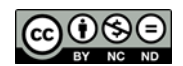

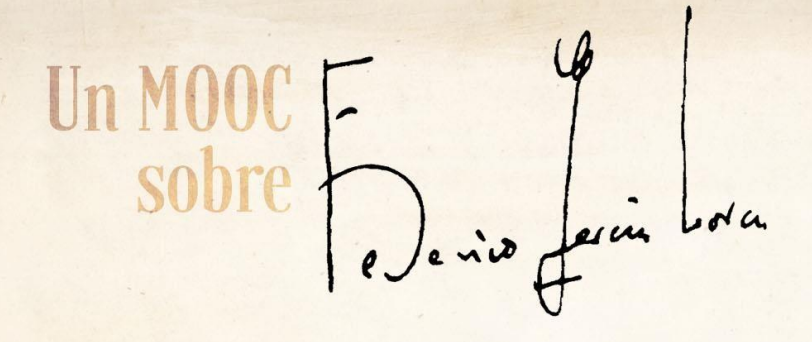

b) Tu navegador puede estar algo desactualizado, y eso es algo normal porque salen modificaciones nuevas cada poco tiempo. Posiblemente, si descargas e instalas el explorador Chrome (si no lo tienes) se corrijan estos problemas.

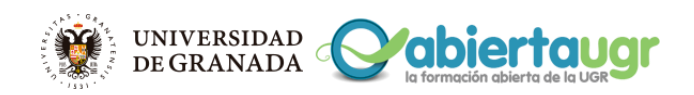

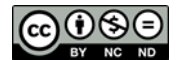